Canvas is a powerful tool that will help students, parents, and teachers stay organized and informed. It is a way to simplify teaching and learning by connecting all the digital tools teachers and students use in one easy place. The goal of Canvas and Bishop Dwenger High School is to make teaching and learning easier.

Downloading the Canvas App on a mobile device — Smartphone or tablet — allows the user to access the Canvas software wherever there is internet access.

## Download the Canvas App

Why: Convenience of accessing your personal Bishop Dwenger Calendar, notifications from teachers, moderators or coaches, assignments, assessments or other class/club/sport materials. This will be especially convenient when waiting for a ride, riding a bus to or from a game or while riding in a carpool.

## How-to:

- 1. Android, Apple, Microsoft and BlackBerry mobile operating systems have app stores online Google Play Store, The App Store, Windows Store and BlackBerry App World. Access your device's store.
- 2. Search for "Canvas" or "Canvas LMS" or "Canvas by Instructure". You may see an icon similar to any found below:

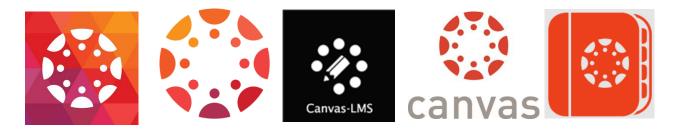

- 3. The app should be free. Click on the download button.
- 4. Once downloaded, you should be prompted to enter your school or school district. You will not find Bishop Dwenger on the list. Instead, enter 'diocesefwsb2.instructure.com'.
- 5. When prompted, enter your username and password as you would on a computer.

6. Are you a parent who has more than one student to observe? From the Manage Children page, users can tap the Add Student icon to enter a student pairing code. Once linked, observers can view their student's Canvas course information in the Parent app and when viewing Canvas in a web browser.

| Kack Manage Children 🕂                                            |        |   |       |     |   |   |    |              |
|-------------------------------------------------------------------|--------|---|-------|-----|---|---|----|--------------|
|                                                                   | »      |   |       |     |   |   |    | ~            |
| Add Student<br>Input the student pairing code<br>provided to you. |        |   |       |     |   |   |    |              |
|                                                                   | Painn  |   |       |     |   |   |    | 1            |
|                                                                   | Cancel |   |       | Add |   |   |    |              |
| qwertyuiop                                                        |        |   |       |     |   |   |    |              |
| а                                                                 | S      | d | f     | g   | h | j | k  | 1            |
| ☆                                                                 | z      | x | с     | ۷   | b | n | m  | $\bigotimes$ |
| 123                                                               | •      | ₽ | space |     |   |   | re | turn         |

7. If you are in need of assistance, see Mrs. Polhamus.